# **ИНСТРУКЦИЯ ПО РАБОТЕ В СИСТЕМЕ MIRAPOLIS VIRTUAL ROOM**

## **1. Интерфейс виртуальной комнаты (рис.1)**

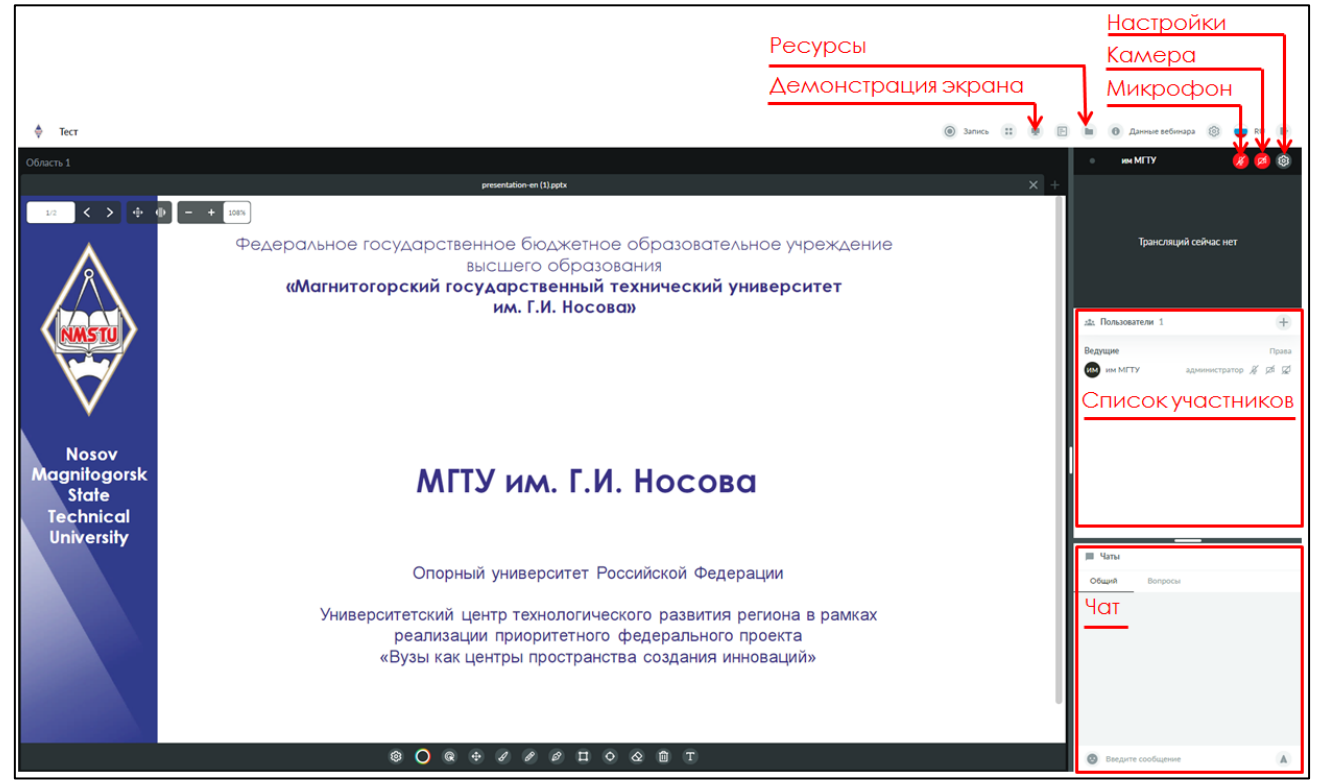

**Рисунок 1 – Интерфейс виртуальной комнаты**

### **2. Загрузка презентации (рис. 2-3).**

Для загрузки презентации необходимо перейти во вкладку **[166]** «Ресурсы» (раздел «Все

ресурсы»), нажать на значок , выбрать из контекстного меню «Файл». Далее выбрать необходимый файл и нажать кнопку «Добавить файл». После чего файл отразится в списке ресурсов. Для демонстрации файла необходимо в контекстном меню выбрать «Открыть».

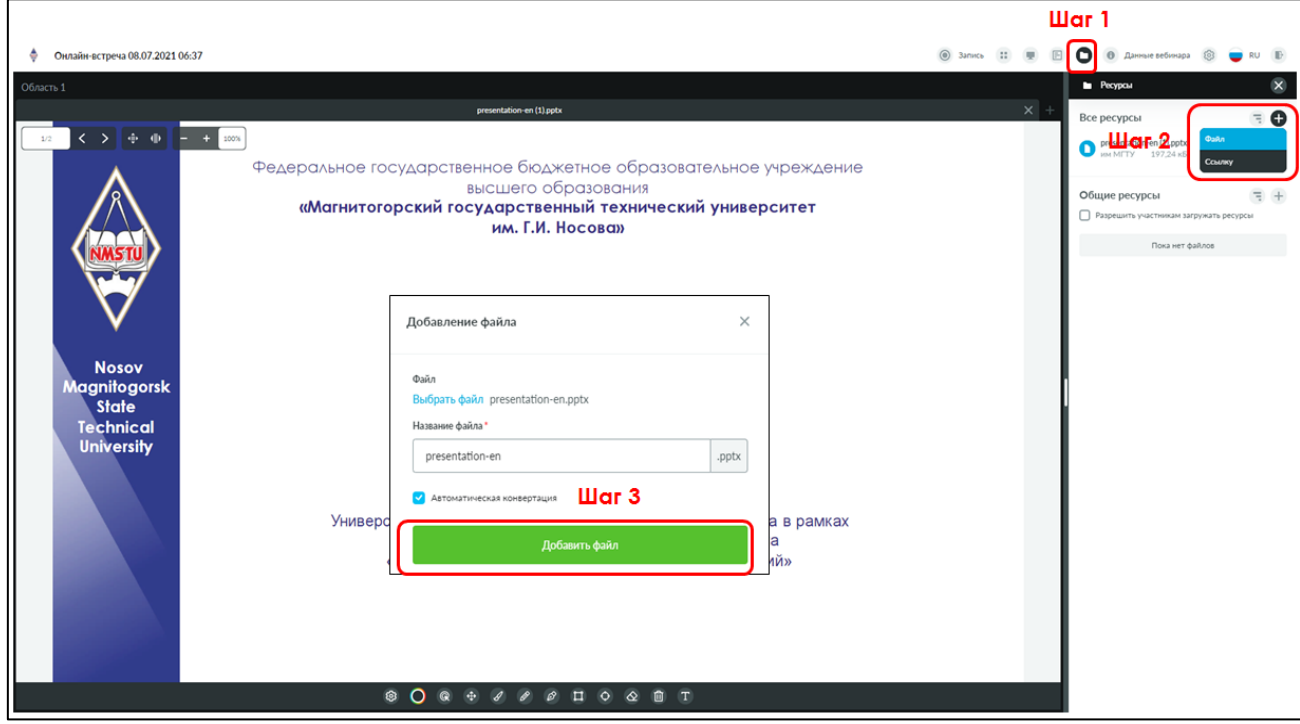

**Рисунок 2 – Загрузка презентаций, файлов**

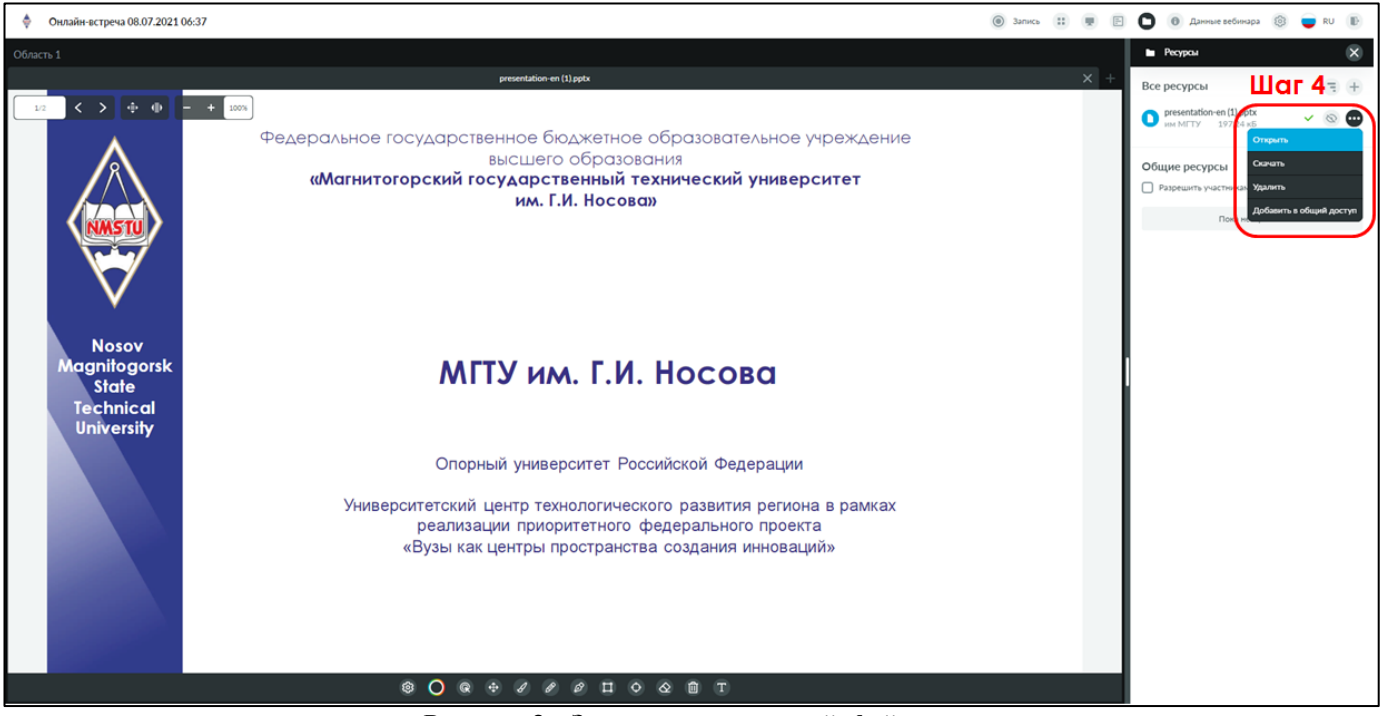

**Рисунок 3 – Загрузка презентаций, файлов**

## **3. Трансляция рабочего экрана**

Для трансляции рабочего экрана необходимо выбрать вкладку **[46]** «Демонстрация экрана». Далее откроется окно доступа экрана, необходимо нажать на окошко экрана, затем кнопку «Поделиться» (рис. 4).

#### **Варианты доступа к экрану:**

**Весь экран.** Участники будут видеть все окна и действия, которые Вы демонстрируете.

**Окно программы.** Участники будут видеть только то окно, на которое Вы дадите разрешение.

**Вкладка.** Участники будут видеть только ту вкладку, на которую Вы дали разрешение.

Чтобы выйти из режима демонстрации экрана или окна, нажмите на панели «Закрыть

#### доступ».

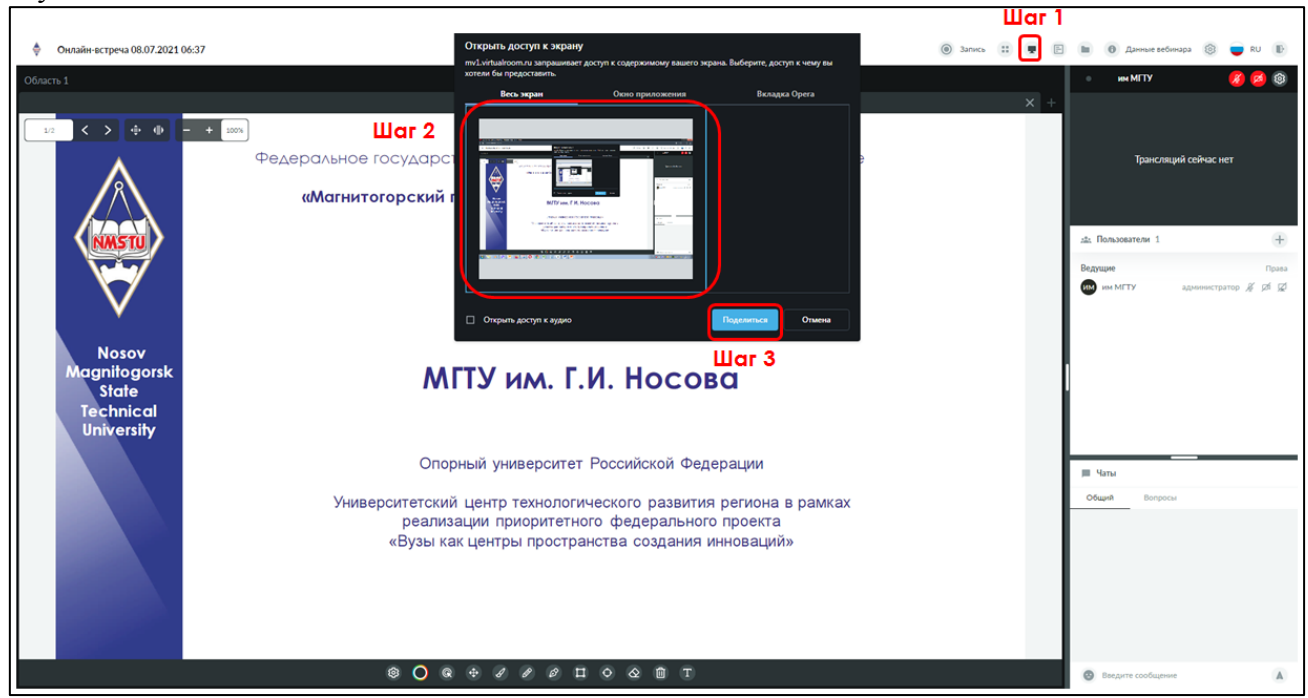

**Рисунок 4 – Трансляция рабочего экрана**

## **4. Настройка камеры и микрофона**

Для работы в аудио-, видеоконференциях необходимы микрофон и динамики (гарнитура).

Настроить их можно во время проведения вебинара. Нажимаем на вкладку **Hacther** «Настройки». Появится окно настройки. Выбираем необходимую камеру и микрофон.

හි

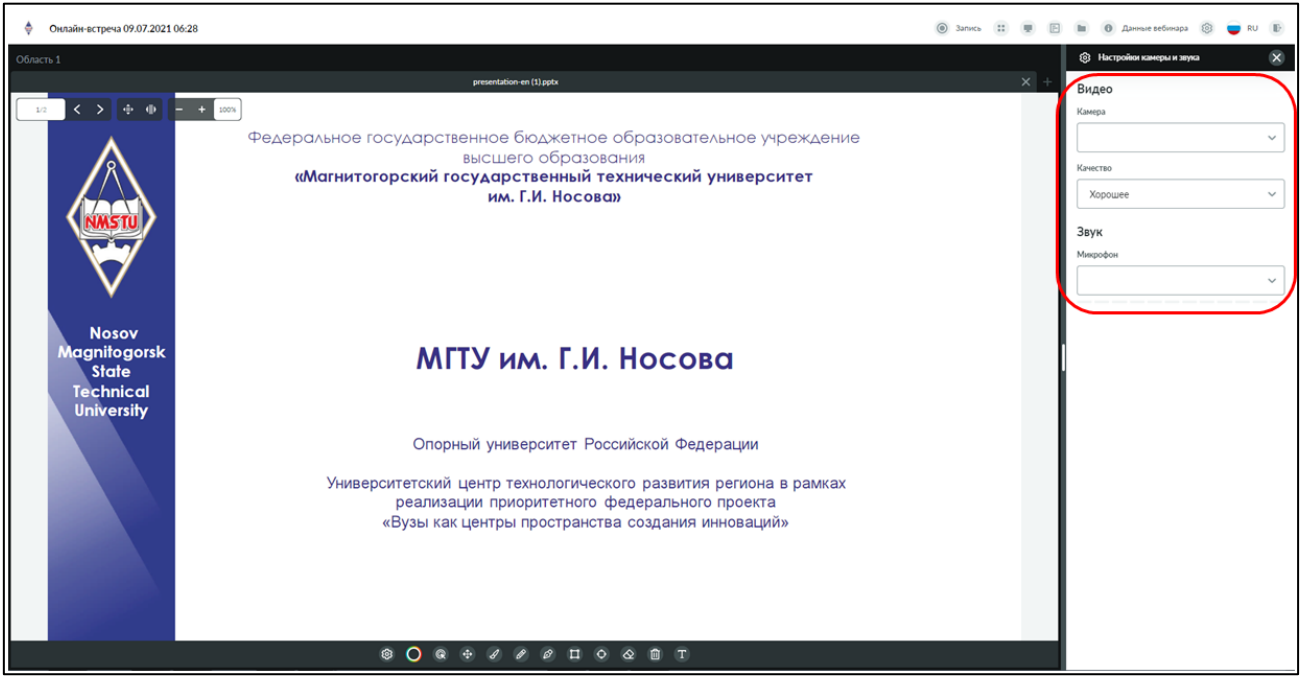

**Рисунок 5 – Настройка камеры и микрофона**